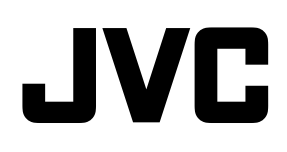

# ネットワークビデオレコーダー

## *图* **[VR-X5100](https://www.exseli.com/details/4237/VR-X5100.html)** 型名

Milestone XProtect Mobile Client ユーザーマニュアル

本書では、ビューワー "Mobile Client" について、VR-X5100 取扱説明書に掲載されていない詳しい操作方法や応用操作 について説明しています。

## 目次

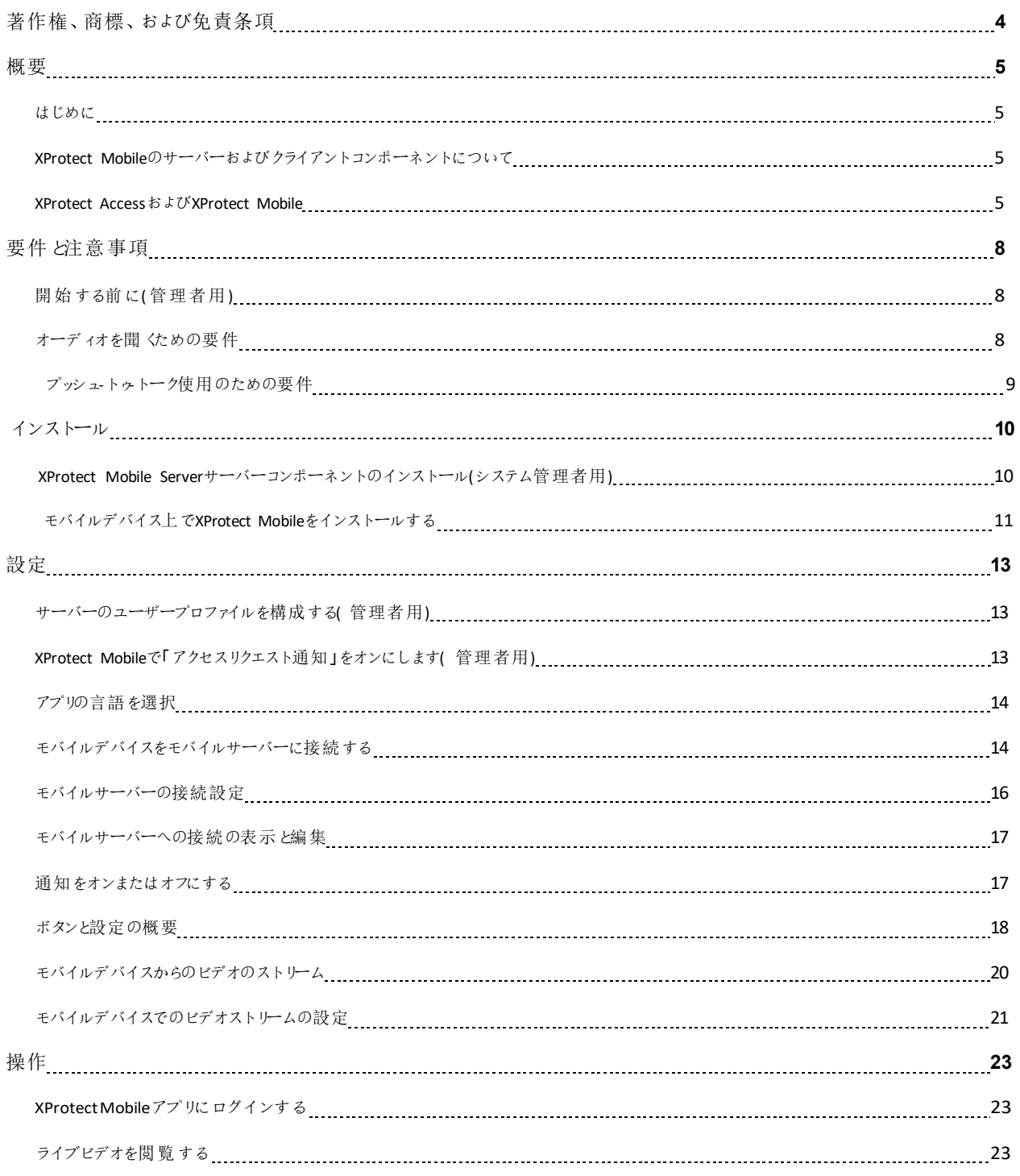

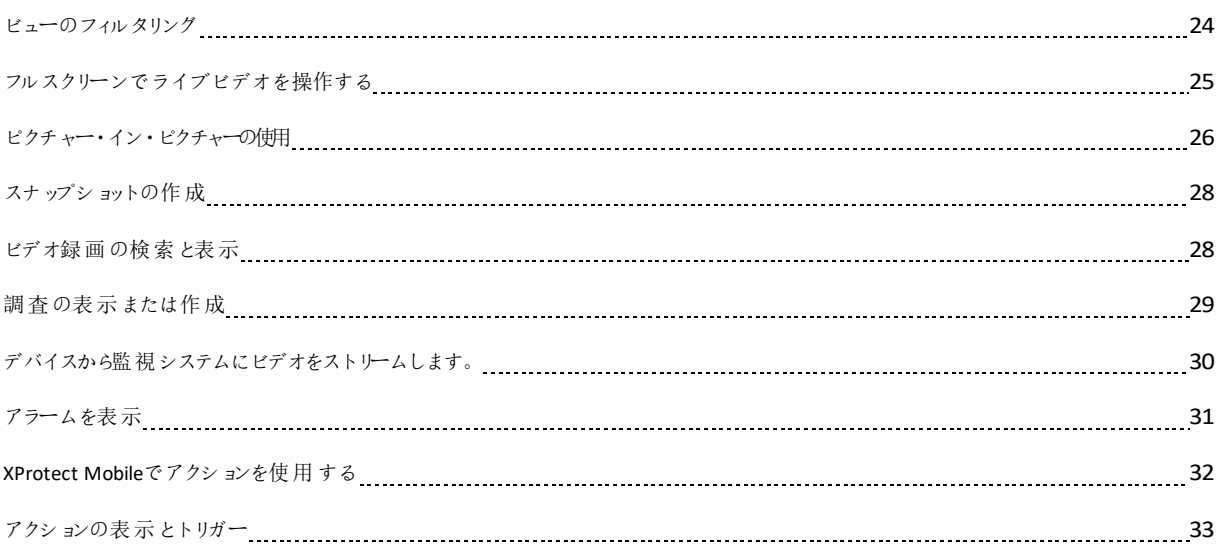

## <span id="page-3-0"></span>著作権、商標、および免責条項

Copyright © 2019 Milestone Systems A/S

商標

XProtectはMilestone Systems A/Sの登録商標です。

MicrosoftおよびWindowsは、Microsoft Corporationの登録商標です。App StoreはApple Inc.のサービスマークです。 AndroidはGoogle Inc.の商標です。

本文書に記載されているその他の商標はすべて、該当する各所有者の商標です。

免責条項

このマニュアルは一般的な情報を提供するためのものであり、その作成には細心の注意が払われています。

この情報を使用することにより発生する危険の責任はすべてその使用者にあるものとします。また、ここに記載されている内容はいずれも、 いかなる事項も保証するものではありません。

Milestone Systems A/Sは、事前の通知なしに変更を加える権利を有するものとします。

本書の例で使用されている人物および組織の名前はすべて架空のものです。実在する組織や人物に対する類似性は、それが現存し ているかどうかにかかわらず、まったくの偶然であり、意図的なものではありません。

この製品では、特定の契約条件が適用される可能性があるサードパーティー製ソフトウェアを使用することがあります。その場合、詳細 はお使いのMilestoneシステムインストールフォルダーにあるファイル3rd\_party\_software\_terms\_and\_conditions.txtを参照し てください。

<span id="page-4-0"></span>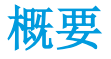

#### はじめに

<span id="page-4-1"></span>このマニュアルは、AndroidまたはiOS上でXProtect Mobileを使用するユーザー向けです。

#### **XProtect Mobile**のサーバーおよびクライアントコンポーネントについて

無料のXProtect Mobileアプリで以下へのアクセスが可能です:

- ライブビデオとプレイバックビデオを見る
- ライブビデオの音声やプレイバックビデオの音声を聞く
- 1つのカメラからライブビデオ視聴中にプッシュ- トゥ- トーク(PTT) 機能を使用する
- 調査の実施

XProtect Mobileは5つのコンポーネントで構成されています:

- XProtect MobileクライアントはAndroid上またはiOS上にインストールして使用できるモバイル監視アプリです。必要な数だけ XProtect Mobileをインストールして使うことができます。さらに情報が必要なときは、10ページの[XProtectMobileServer](#page-9-0)サ [ーバーコンポーネントのインストール](#page-9-0)(システム管[理者用](#page-9-0))を参照してください。
- XProtect Web Clientは、ウェブブラウザー内でライブビデオを見る、あるいは録画をダウンロードすることができます。
- XProtect MobileサーバーはXProtect MobileクライアントとXProtect Web Client からのユーザーアクセスを制御しま す。
- XProtect Mobileプラグイン
- <span id="page-4-2"></span>Mobile Server Manager

XProtectMobileクライアントとXProtectWebClientのためのシステムゲートウェイとしての働きに加えて、オリジナルの映像ストリームは、 クライアントユーザーが視聴可能な帯域幅には大きすぎるケースが多いので、モバイルサーバーはビデオのトランスコード(再エンコード)も行 うことができます。

詳細については、10ページのXProtectMobileServer[サーバーコンポーネントのインストール](#page-9-0)(システム管理者用)、またはご使 用の 監視システムのシステム管理者ガイドを参照してください。システム管理者ガイドはMilestoneWebサイト (<https://www.milestonesys.com/support/help-yourself/manuals-and-guides/>)からダウンロードしてください。

#### **XProtect Access**および**XProtect Mobile**

XProtect AccessとXProtect Mobileアプリをスマートフォンまたはタブレットにインストールすると、ドアへのアクセス制御ができます。 これには、アクセスリクエストへの対応、ビデオ映像とドアの状態の表示、入退室管理イベントのチェックが含まれます。

※本機は入退室管理には対応していません。

#### アクセスリクエスト

デバイスでアクセスリクエストを受信すると、次のように表示されます。

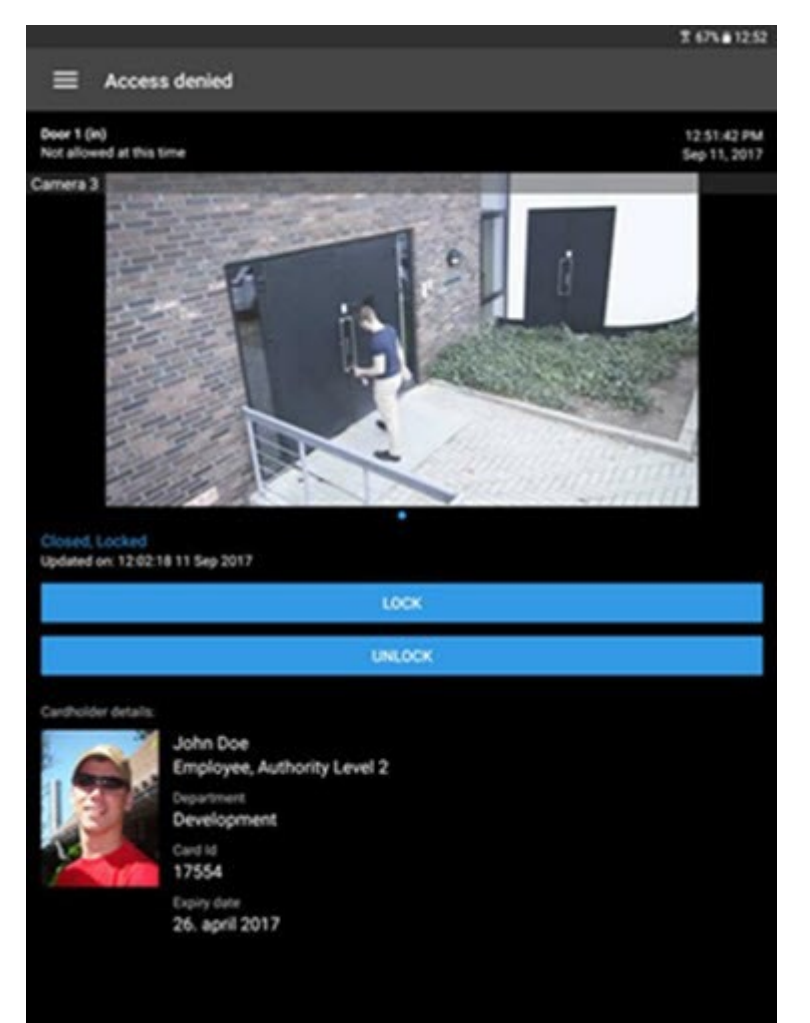

アクセスリクエストにより:

- 「閉」、「ロック」等のドアの状態を確認できます。
- ライブ映像や、カード保有者がアクセスしたときの録画映像を見ることができます。
- カード保有者の詳細( 写真や権限レベル) を表示します。
- ドアの施錠や、カード保有者のためにドアを解錠することができます
- 1つのカメラでライブビデオを見ているときは、プッシュ- トゥ- トーク(PTT) 機能を使用してください

アクセスリクエストの下部に、2分間のアクセスをリスト表示します。その後は、イベントリストにのみ表示されます。

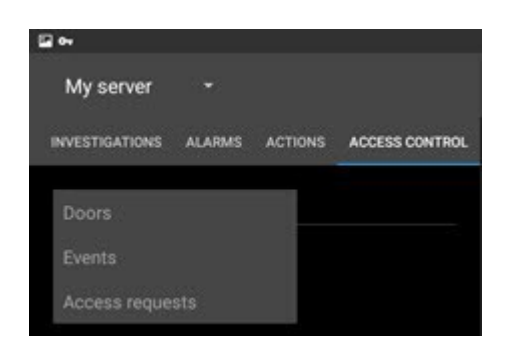

## <span id="page-7-0"></span>要件と注意事項

#### 開始する前に**(** 管理者用**)**

XProtect Mobileアプリを入退室管理の目的で使用するには、次のものが必要です。

※本機は入退室管理には対応していません。

- Milestone Care Plusサービス契約
- XProtectAccessを使用するために必要なライセンス。これには、各ドアの基本ライセンスとドアライセンスが含まれます。
- VMSシステムに設定、統合された入退室管理システム
- 下記の製品の1つでも使用する場合は、アクセスコントロールとアクセスリクエストを設定しなくてはなりません:
	- XProtect Corporate
	- XProtect Expert
	- XProtect Professional+
	- XProtect Express+
	- XProtect Essential+(ページ13[のサーバーのユーザープロファイルを構成する](#page-12-0)( 管理者用) 上でユーザープロフ ァイルを設定 を参照)
- 下記にリスト化されたうちの1つを使用している場合は、アクセスコントロールを有効にするユーザープロファイル設定が必要 です。アクセスリクエストはデフォルトで有効です。
	- XProtect Professional
	- XProtect Express(ページ13[のサーバーのユーザープロファイルを構成する](#page-12-0)( 管理者用) 上でユーザープロファイ ルを設定 を参照)
- XProtect Mobile をApp Store℠ またはGoogle Playからダウンロードして、スマートフォンやタブレットにインストールし てください。
- XProtect Mobileアプリケーションでは、
	- 1. モバイルサーバーのサーバーセッティングを指定しなくてはなりません。( ページ14[のモバイルデバイスをモバイルサー](#page-13-1) [バーに接続するを](#page-13-1)参照。)
	- 2. サーバーセッティングの際、通知リクエストへのアクセスを有効にしてください。(ページ13の[XProtect](#page-12-1) Mobileで 「[アクセスリクエスト通知](#page-12-1)」をオンにします( 管理者用) を参照)

ℐ

必要なオペレーターログインオプションを有効にしたら(ジェネラルセッティングタブ(アクセスコント ロール)参照)、XProtectMobileクライアントはアクセスコントロールシステムを使用できませ ん。

### <span id="page-7-1"></span>オーディオを聞くための要件

モバイルデバイスを通じ、VMS システムのカメラの入力音声を聞くには、以下を保持していなければなりません:

カメラにマイク入力があること

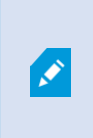

お使いの監視システムにおけるカメラにマイク入力がある場合、追加の設定は必要なく、音声 を再生することができます。カメラツールバーにおける音声アイコンは、音声機能が有効かどう かを表示します。

ユーザー権限

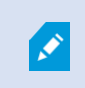

入力音声へのアクセスは、ユーザー権限によって制限されることがあります。ご不明点がある場合 は、システム管理者に確認してください。

 HTTPSコネクションを使用したい際は、認証 管理者 (CA)からのデジタル証明書があなたのXProtect Mobile サーバーに インストールされている必要があります。もし自己証明書を使用する際には、モバイルデバイスを使用してオーディオを聞くこと はできません。

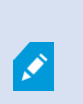

CAは、インターネット上でデータを交換するユーザーとWebサイトのIDを検証するデジタル認証書を 発行します。CAの例は、Comodo、Symantec、GoDaddyなどの企業です。

### <span id="page-8-0"></span>プッシュ**-**トゥ**-**トーク使用のための要件

VMS システムのモバイルデバイスでプッシュ- トゥ- トーク(PTT)機能を使用するには、次のものが必要です。

- スピーカー付きカメラ
- 有効なユーザー権限

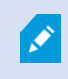

ユーザー権限によっては、プッシュ- トゥ- トーク機能へのアクセスが制限される場合がありま す。ご不明点がある場合は、システム管理者に確認してください。

• XProtect Mobileアプリが、モバイルデバイスのマイクを使用する権限

## <span id="page-9-0"></span>インストール

## **XProtectMobileServer**サーバーコンポーネントのインストール**(**システム管理者 用**)**

※サーバーコンポーネントは、本機にインストール済です。本機は、サーバーコンポーネントのインストール(構成の変更)には対応して いません。

この情報はシステム管理者優先です。さらに情報が必要なときは、Milestone XProtect Professional 管理者マニュアルを参照してくだ さい。Milestone Webサイト(<https://www.milestonesys.com/support/help-yourself/manuals-and-guides/>)からこのガイド をダウンロードしてください。

2013年バージョンおよびそれ以降のバージョンのXProtect製品をインストールするときには、XProtect Mobile Serverコンポーネン トをインストールできます。

- XProtect Corporate
- XProtect Expert
- XProtect Professional+
- XProtect Express+
- XProtect Essential+
- XProtect Professional
- XProtect Express
- Milestone Husky
- Milestone Arcus

XProtect Mobileを最大限に活用するには、必ず最新バージョンのVMS製品を使用してください。製品についての情報は、 Milestone Webサイト (<https://www.milestonesys.com/solutions/platform/product-index/>)で入手可能です。

Milestone Webサイトのダウンロードページ(<https://www.milestonesys.com/downloads/>)からXProtect Mobile Serverを ダウンロードすることができます。

#### **XProtect Mobile Server**コンポーネントをインストールする場所

監視システムを実行するコンピューターまたは専用コンピューター上にXProtectMobile Serverコンポーネントをインストールします。

システムに10台以上のカメラを設置し、ビデオを同時に表示する場合は、Milestoneでは専用コンピューターにXProtect Mobile Serverをインストールするよう推奨します。

XProtect Mobile Serverをさまざまな方法でインストールできます。

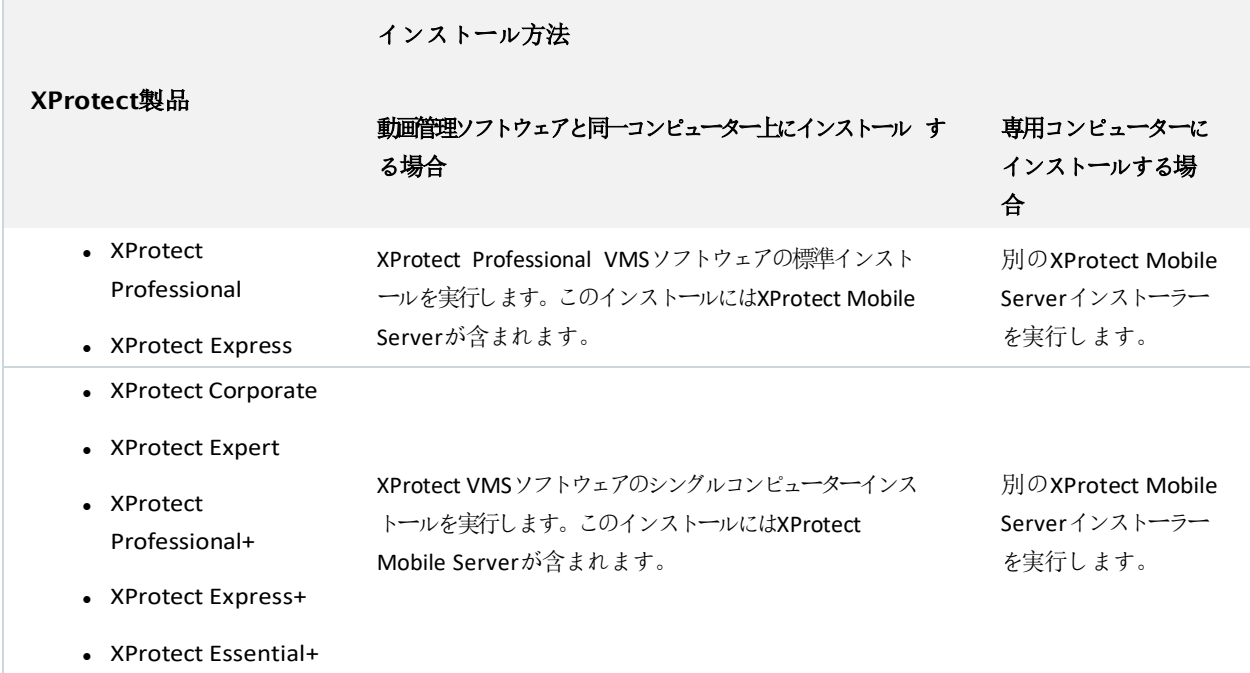

**XProtect Mobile**プラグインコンポーネントのインストール

Management ClientあるいはManagement Applicationを実行するすべてのコンピューターにXProtect Mobileプラグインをインス トール必要があります。

- 1. XProtect Mobileインストーラーを実行します。
- 2. カスタムインストールを選択し、プラグイン(32ビットまたは64ビット)を選択します。両方インストールしてもかまいません。
- 3. Management Client またはManagement Applicationをリスタート。

オペレーティングシステム

XProtect Mobileは次のモバイルデバイス用オペレーティングシステムをサポートします。

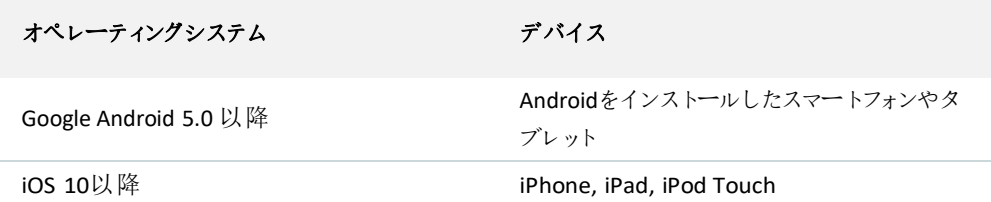

#### <span id="page-10-0"></span>モバイルデバイス上で**XProtect Mobile**をインストールする

Google PlayまたはApp Store℠から無料のXProtect Mobileアプリケーションをモバイルデバイスにダウンロードしま す。

÷

ストアでのアプリの検索は簡単です。「XProtect Mobile Express & Pro」を検索し、アプリをインストールします。その後、Milestone ロゴアイコンがデバイスに表示されます。XProtect Mobileを開始するには、アイコンをタップします。

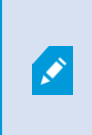

デフォルトでは、Milestoneデモサーバーがインストールされています。サーバーを使用して、アプリをテスト します。サーバーはテスト用であるため一部の機能はご利用いただけません。たとえば、PTZ( パン /チルト/ズーム) コントロールを使用できません。

デモサーバーは削除や編集はできませんが、非表示にすることはできます。サーバーを非表示にするには、[設定]に移動し、 [全般]または[その他]をタップし、[デモサーバーの非表示]設定にてオフにします。

カメラの映像を表示するためには、アプリを1つ以上のモバイルサーバーに接続します。 (14ページ[のモバイルデバイスをモバイ](#page-13-1) [ルサーバーに接続するを](#page-13-1)参照。)

<span id="page-12-0"></span>設定

#### サーバーのユーザープロファイルを構成する**(** 管理者用**)**

XProtect Mobileのユーザーが入退室管理を使用してアクセスリクエストをスマートフォンやタブレットに表示して対応できるように、 特定のユーザー権限を有効にする必要があります。

#### Management Applicationで:

- 1. 詳細設定 を展開します。
- 2. ユーザーを展開します。
- 3. ユーザーを右クリックしプロパティを選択します。ウインドウが表示されます。
- <span id="page-12-1"></span>4. 入退室管理 タブで、入退室管理の使用 チェックボックスが選択されていることを確認します。
- 5. **[OK]** をクリックします。

#### **XProtect Mobile**で「アクセスリクエスト通知」をオンにします**(** 管理者用**)**

サーバーのセキュリティー設定に加えて、XProtect Mobileのサーバー設定でアクセスリクエスト通知を有効にする必要があります。 これは、アプリが接続されているすべてのサーバーで行う必要があります。

- 1. XProtect Mobileアプリを開きます。
- 2. サーバーリストで、 第2巻 タップしてから編集をタップします。
- 3. 通知の受信オプションを有効にします。
- 4. **[**通知設定**]**をタップしアクセスリクエストを有効にします。
- 5. 右上端の ★ をタップして変更を保存します。

## <span id="page-13-0"></span>アプリの言語を選択

デフォルトでは、XProtect Mobileクライアントはデバイスの言語を使用します。たとえば、デバイスがフランス語を使用する場合は、 XProtect Mobileはフランス語で表示されます。

異なる言語を使用するには、以下のうち1つを変更します:

- XProtect Mobileの言語設定(Androidのみ)
	- 1. ま、続いてその他をタップします。

2. 使用する言語を選択する。

• XProtect Mobileをリスタートして変更内容を適用します

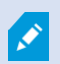

ヒンディー語でXProtect Mobileを使用する場合、お使いのデバイスがこの言語をサポートしている必 要があります。

#### <span id="page-13-1"></span>モバイルデバイスをモバイルサーバーに接続する

Google AndroidまたはApple iOSを使用しているデバイスと接続できます。

#### 要件:

- システム管理者にネットワークとユーザー詳細情報を確認してください。
- アプリをインストールし、実行できること。

以前に使用したことのないサーバーに接続する

- 1. モバイルサーバーを検索するためにローカルネットワークをスキャンするにはサーバーの追加をタップします。
- 2. サーバーを手動で追加をタップして手動で追加するサーバーを選択できます。
	- サーバー名、IPアドレス、ユーザーのログイン資格情報を入力し、 をタップして保存します。デバイス上のサー バーリスト内にサーバー名が表示され、選びたいものを選ぶことが可能です。ユーザーは監視システムで設定する必 要があります。
- 3. また、次の操作を行うことができます。
	- デフォルトでは、接続はHTTPを使用します。HTTPSを使用するには、安全な接続チェックボックスを選択します。 ※本機は、安全な接続には対応していません。
- XProtect Mobileの起動時に常にこのモバイルサーバーに接続するには、このサーバーをデフォルトサーバ ーとして設定します。
	- Android サーバーをデフォルトに設定するには ☆ をタップします。現在デフォルトに選択されている サーバーには、 アイコンが表示されます
	- iOS デフォルトサーバーチェックボックスをオンにします。
- アラームのトリガーまたはデバイスに問題がある際に通知するには、通知を受け取るチェックボックスを選択します。 (ページ17[の通知をオンまたはオフにするを](#page-16-1)参照)

以前使用していたサーバーに接続する

※本機は、本機能には対応していません。

- 1. モバイルサーバーを検索するためにローカルネットワークをスキャンするにはサーバーの追加をタップします。
- 2. 以前接続したことのあるすでに追加されたサーバーグループリスト1つ以上のサーバーをタップし、[保存]をタップします。
- 3. XProtect Mobile Serverの資格情報でログインし、接続をタップします。

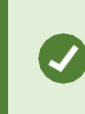

次回接続するときに資格情報の入力を省略するには、[資格情報を保存する]チェックボック スを選択します。

サーバーの一意の**ID**を入力して接続する

※本機は、本機能には対応していません。

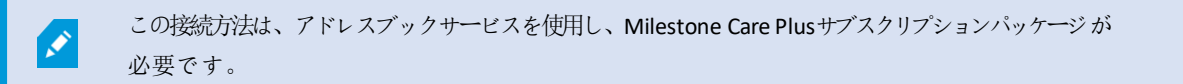

サーバーの一意のIDについては、システム管理者に確認してください。

- 1. モバイルサーバーを検索するためにローカルネットワークをスキャンするには**+**またはサーバーの追加をタップし、**ID**でサー バーを追加をタップします。
- 2. IDを入力し、[保存]をタップします。
- 3. XProtect Mobile Serverの資格情報でログインし、接続をタップします。

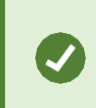

次回接続するときに資格情報の入力を省略するには、[資格情報を保存する]チェックボック スを選択します。

**e**メールから接続

※本機は、本機能には対応していません。

この接続方法は、アドレスブックサービスを使用し、Milestone Care Plusサブスクリプションパッケー

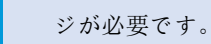

 $\hat{\mathcal{S}}$ 

システム管理者があなたにサーバー固有の識別子を含んだeメールを送ります。IDを使用して、モバイルデバイスをモバイルサー バーに接続します。

- 1. モバイルデバイスで、システム管理者からのeメールを探す。
- 2. XProtect Mobileがインストールされていない場合は、ダウンロード**XProtect Mobile**をタップし、ダウンロードできるスト アに移動します。
- 3. XProtectMobileがデバイスにインストールされたら、をタップします。**XProtectMobile**にお使いのサーバーを追加します。
- <span id="page-15-0"></span>4. 接続するモバイルサーバーをタップします。
- 5. モバイルサーバーのログイン資格情報を入力し、接続をタップします。

#### モバイルサーバーの接続設定

モバイルサーバーをXProtect Mobileアプリに追加するには、以下を設定してください。

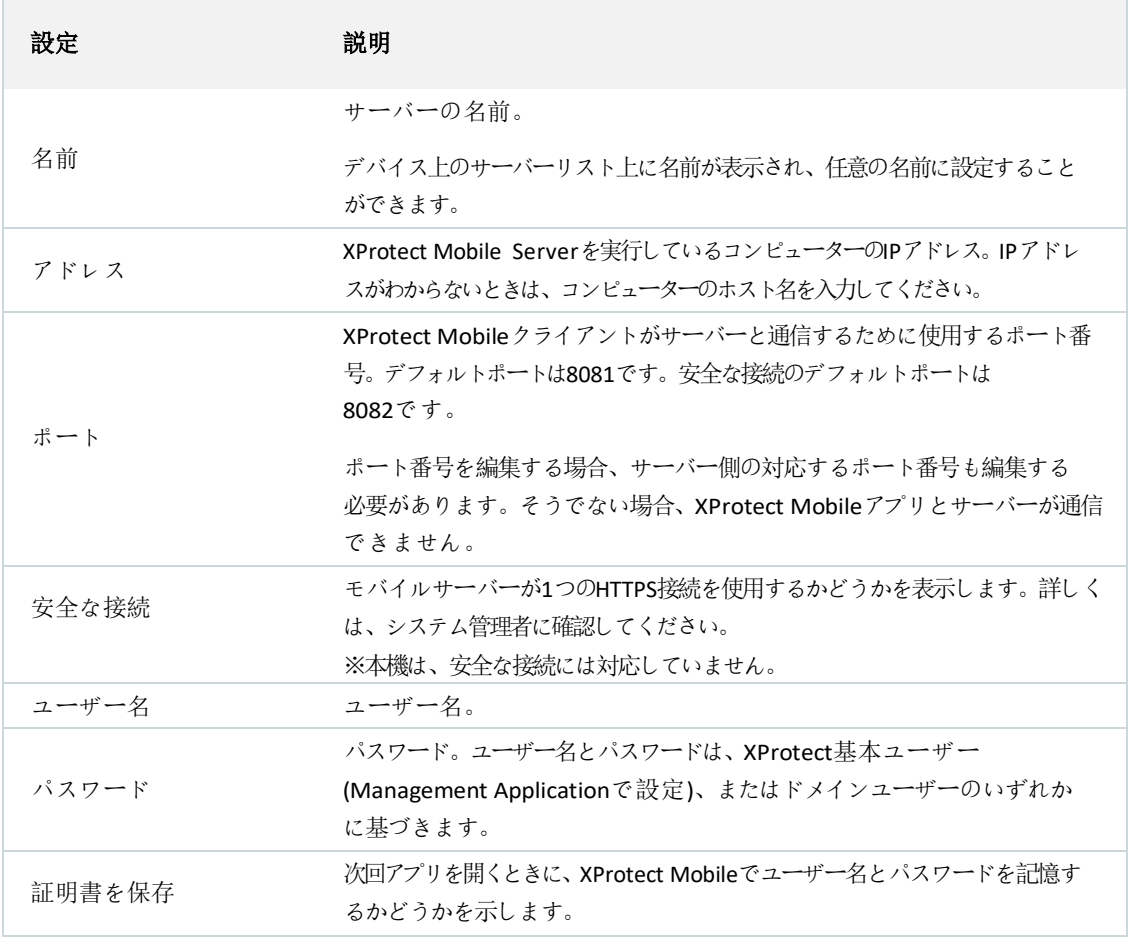

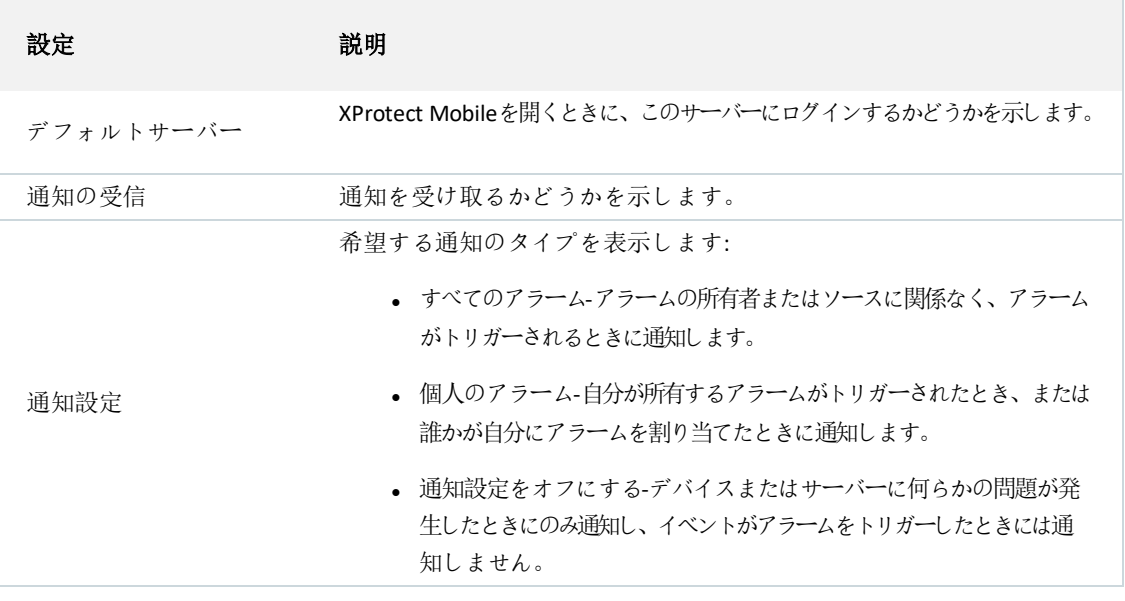

#### <span id="page-16-0"></span>モバイルサーバーへの接続の表示と編集

たとえば、安全な接続に変更する場合や、デフォルトサーバーを別のサーバーに変更する場合、モバイルサーバーへの接続のため設定を 表示および変更できます。

- 1. サーバーページでサーバーを見つけ、コンテキストメニューをタップして編集をタップします。
	- **Android** サーバーのリストで関連するサーバーの <u>あるタップし、[編集]をタップ</u>します。
	- iOS [編集]をタップし、[サーバー接続]、続いて、該当するサーバーをタップします。
- 2. 設定を表示および編集します。
	- 自動接続- スマート接続機能を有効にする。これによりサーバーのアドレスが変更されても、モバイルサーバーに接続で きるようになります。システム管理者がサーバーでこの設定を行う必要があります。
	- 安全な接続 接続時にHTTPS使用します。デフォルトでは、接続はHTTPを使用します。 ※本機は、安全な接続には対応していません。
	- ユーザー詳細 ログイン資格情報
	- 資格情報を保存 -ログイン資格情報を記憶させる
	- デフォルトサーバー-XProtect Mobileの起動時に常にこのサーバーに接続します
- <span id="page-16-1"></span>3. 手動でアドレスを追加するには、[サーバー接続]、[アドレスの追加]をタップし、IPアドレスとポート番号を入力します。

#### 通知をオンまたはオフにする

監視システムにおいてイベントやアラームを設定したときは、XProtect Mobileイベントやアラームのトリガーや、デバイスやサーバーに 何か問題があるときに、通知を送ることができます。アプリが開いている場合、XProtect Mobileは、アプリに通知を表示します。

通知をオンまたはオフにする

デフォルトでは、サーバーを追加するときに通知がオンになります。XProtect Mobileが開いているときに、これらの通知が配信され ます。

- 1. XProtect Mobileを開き、次の操作を行います。
	- Android-サーバーリストでサーバーをタップし、 をタップし、編集をタップして、通知を受信する設定をオン またはオフにします。
	- iOS モバイルデバイスの[設定]ページに移動します。**XProtect Mobile**をタップ、次に通知をタップします。通 知を許可する設定をオンまたはオフにします
- 2. 通知するアラームを指定するには、[通知設定]をタップし、次の項目を選択します。
	- すべてのアラーム-アラームの所有者またはソースに関係なく、アラームがトリガーされるときに通知します。
	- 個人のアラーム-自分が所有するアラームがトリガーされたとき、または誰かが自分にアラームを割り当てたときに通知 します。
	- 通知設定をオフにする-デバイスまたはサーバーに何らかの問題が発生したときにのみ通知し、イベントがアラー ムをトリガーしたときには通知しません。

#### プッシュ通知をオンにする

※本機は、プッシュ通知には対応していません。

アプリを開いていなくてもXProtect Mobileから通知されるようにするには、プッシュ通知を有効にします。 プッシュ通知がモバイルデバイスに送信されます。 モバイルデバイスでの通知の設定により、通知方法が決 まります。 たとえば、バナーを表示したり、独自のサウンドを再生したりできます。

- 1. XProtect Mobileを開き、上記の手順に従って通知をオンにします。
- 2. プッシュ通知をオンにするには:
	- Android XProtect Mobileの横にある きタップし、[設定]をタップしてから、[その他]をタップしま す。[プッシュ通知]設定をオンにします。
	- iOS デバイスの設定に移動します。 [Milestone]、[通知]の順にタップします。 通知を許可 する設定をオンにします。

#### ボタンと設定の概要

このトピックでは、XProtect Mobileのボタンと設定の一覧を示し、説明します。アプリで操作方法がわからない項目がある場合は、 ここを参照してください。

サーバーにログイン後は、AndroidのトップバーとiOSのボトムタブで以下のオプションが可能です:

これらのオプションは、Management Applicationで表示権限が与えられている場合にのみ使用できま す。

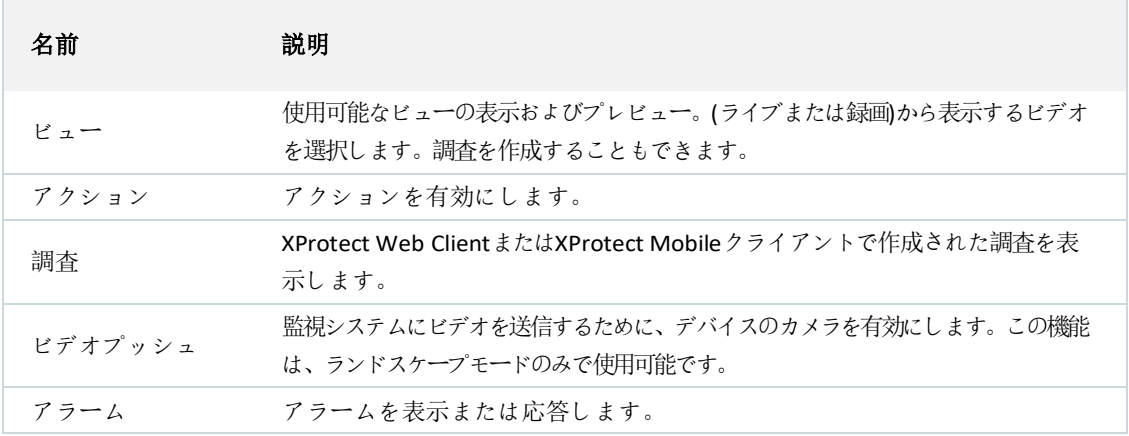

#### 用途により追加ボタンも使用できます。

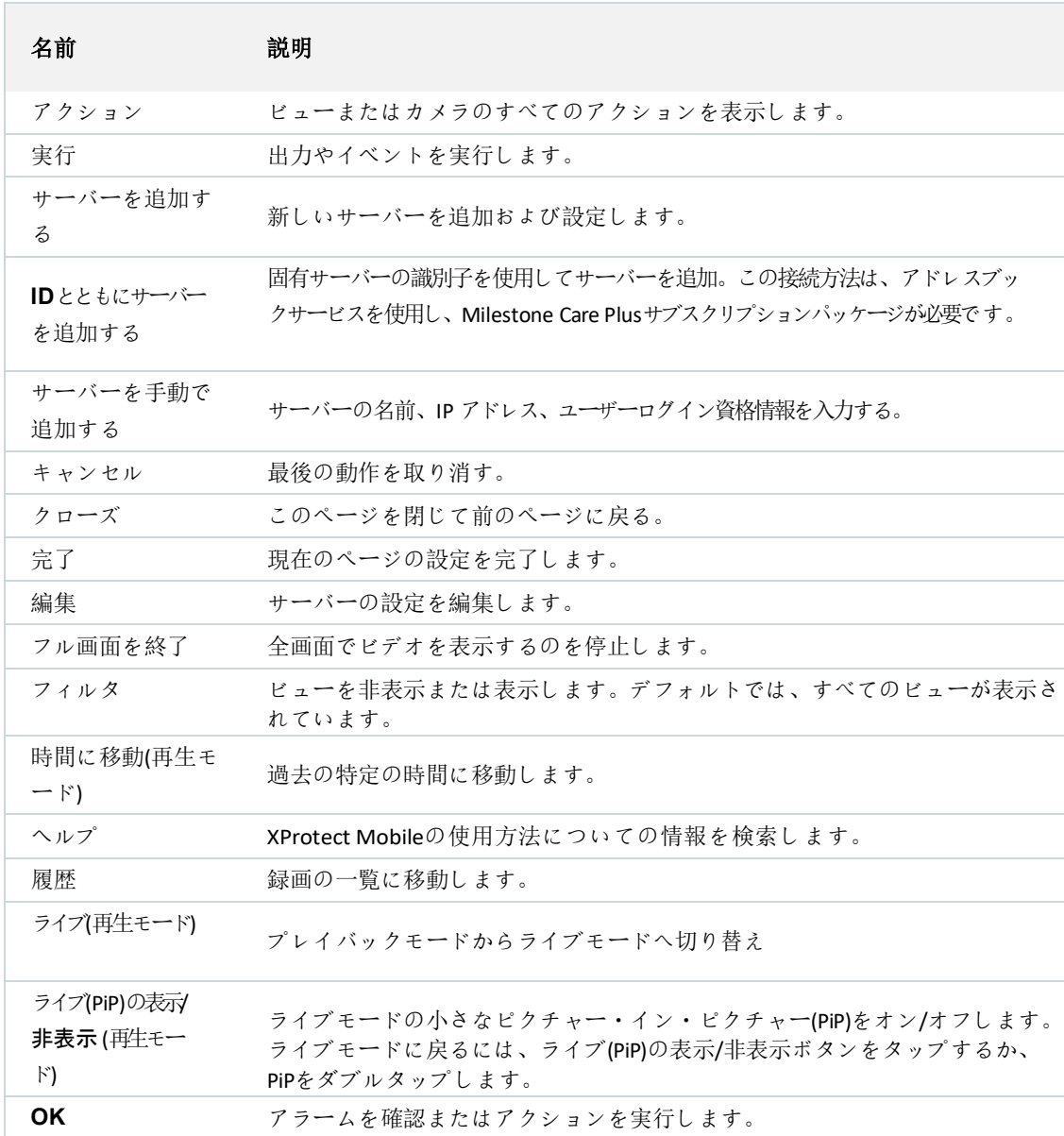

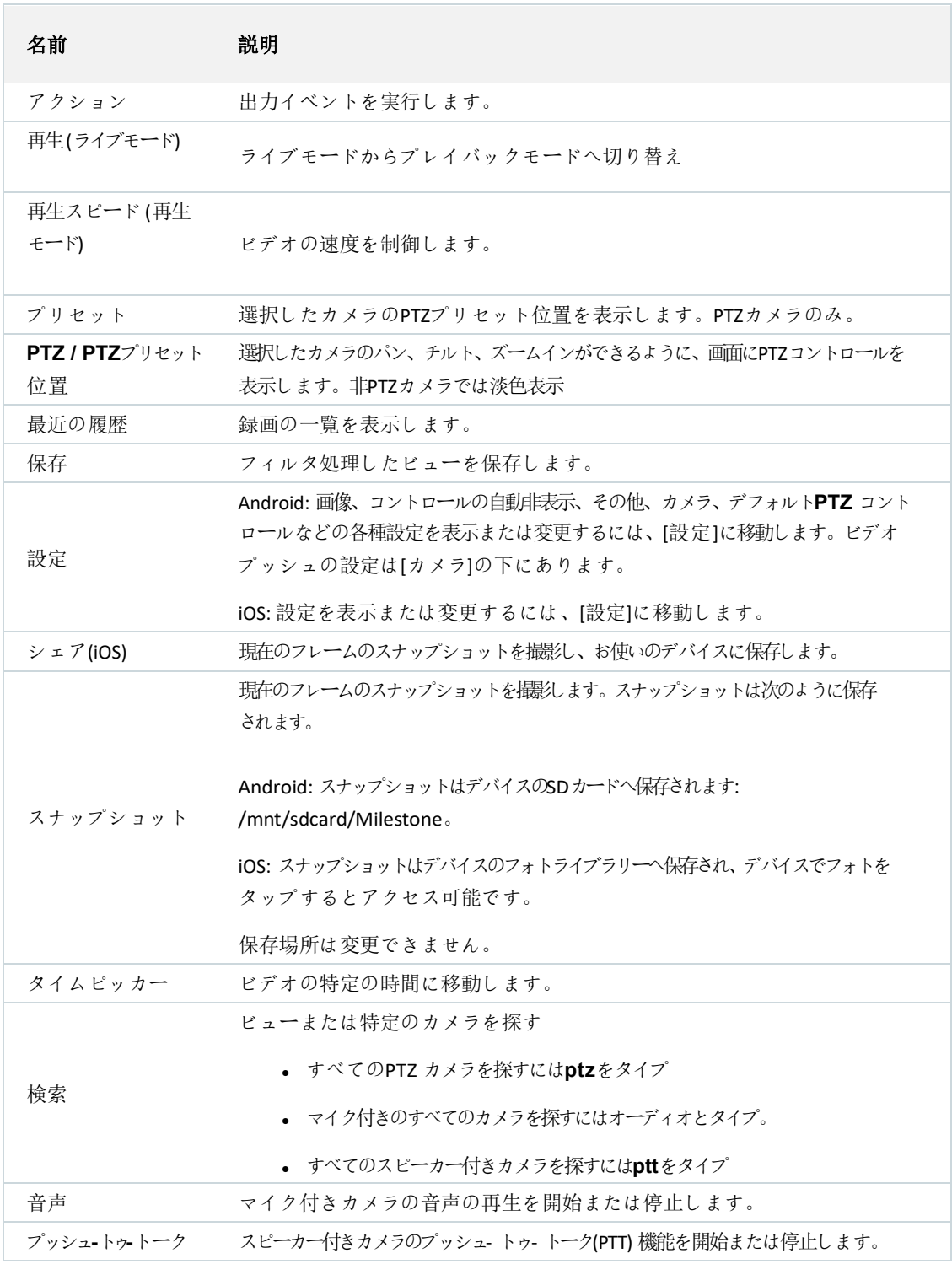

## <span id="page-19-0"></span>モバイルデバイスからのビデオのストリーム

ビデオプッシュでは、モバイルデバイスのカメラからXProtect監視システムにライブビデオをストリームできます。

これは、たとえば、調査中のエビデンスを収集するときなどに便利です。

「モバイルデバイスからビデオをストリームするのはどのようなときですか?」

- 入口に群衆が集まっていて、制御室を見せたい
- ある犯罪行為を目撃し、犯人の映像がほしい場合
- 目撃者にインタビューをしていて、回答を録画したい場合
- 警備員が状況を処理していて、その行動を文書化したい

管理者はビデオプッシュを設定する必要があります。

ビデオプッシュを使用する前に、システム管理者はManagement Client、あるいはManagement Applicationで次の手順を実行 する必要があります。

- モバイルサーバーへのチャンネルの追加
- ビデオプッシュドライバーをハードウェアデバイスとして追加する
- デバイスからビデオをストリームできるユーザーを指定する

ビデオプッシュ機能はランドスケープモードのときのみ有効です。

<span id="page-20-0"></span>詳細については、XProtectシステム管理者マニュアルを参照してください。

### モバイルデバイスでのビデオストリームの設定

#### **Android** のための設定

XProtect Mobileの[設定]で、ビデオプッシュスクリーン上で まちゃ おおだと 設定をタップします。

- 正面カメラを使用-デバイスの正面カメラを使用して、ビデオをストリームする場合に選択します。正面カメラが現在デバイスで使 用中の場合にのみ表示されます。
- ビデオ解像度 -ビデオストリームの解像度を設定します。
- 画質- ビデオストリームの画質を設定します。0~99の値を入力します。
- サービス品質-XProtect Mobile Serverが、ストリームで一秒ごとのフレーム数を最適化します。たとえば、接続が遅い場合は、 必要なフレームが少なくなります。これは、ビデオの品質に影響する可能性があります。

#### **iOS**の設定

ビデオプッシュの設定は、モバイルデバイスの[設定]で使用できます。

- カメラ デバイスの正面または背面カメラを使用する。
- 解像度 解像度を選択します。**HD**、低、中、高から選択できます。
- 画質- XProtect Mobile Serverとクライアント間で使用可能な帯域幅に従ってストリームの1秒あたりのフレーム数を調整するかど うかを選択します。デフォルトではオンです。これは、ビデオの品質に影響する可能性があります。

ここでのサービス品質は、ビデオプッシュのみ影響します。

クライアントは遅い接続でも安定したフレーム数を維持するために画像の圧縮率を変更します。

これは、ライブビデオを表示するときに使用されるサーバー側のサービス品質とは異なります。

<span id="page-22-0"></span>操作

#### **XProtect Mobile**アプリにログインする

システム管理者がユーザーアカウントにツーステップ認証を設定している場合、XProtect Mobileアプリにログインし、サーバーに 接続する際、追加のログインステップが要求されます。

最初にあなたのユーザー名とパスワードを入力してください。次にeメール経由で受け取った認証コードを入力してください。

ツーステップ認証でログインする

※本機は、ツーステップ認証には対応していません。

- 1. XProtect Mobileアプリアイコンをタップします。
- 2. サーバーのリストから関連するサーバーをタップします。

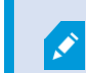

<span id="page-22-1"></span>デフォルトサーバーを指定している場合、サーバーリストは表示されません。

- 3. システムがeメールアドレスに送った認証コードが要求されます。詳しくは、システム管理者にメールアドレスについて確認し てください。
- 4. メールプログラムを開き、番号をメモします。
- 5. XProtect Mobileアプリでコードを入力し、 をタップして保存します。

ビデオを表示する準備ができました。

指定された時間内に(デフォルト時間は5分)、認証コードを使用しないと、その認証コードはタイムアウトになります。コード 入力ページでは新しいコードが要求されます。

規定回数を越えると(デフォルトは3回)、ブロックされます。ブロックされた場合にはXProtect Mobileアプリからログアウトし、ログ インし直します。

### ライブビデオを閲覧する

XProtect Smart Clientでビューが設定されているときのみ、ビデオを表示できます。XProtect Mobileではビューを作成できません。ま た、XProtect Mobileクライアントではビデオのみを表示されます。XProtect Smart Clientのビューに、マップ、テキスト、 HTMLページなどの他のタイプのコンテンツがある場合は、そのコンテンツは表示されません。

サーバーに接続すると、XProtect Mobileクライアントはビューを一覧表示します。

- Android -ビューページでビューにアクセスします。
- iOS-**XProtect Mobile**ページでビューにアクセスします。

ビューの一覧には次の情報が表示されます。

- ビューのタイプ。これはすべてのカメラ、全員がアクセスできる共有ビュー、あるいはご自身で設定し自分だけがアクセス できるプライベートビューになります。
- ビューの名前。たとえば、建物Aです。
- ビューで使用可能なカメラ数
- カメラからライブビデオの表示を開始する
	- 1. ビューをタップして、カメラを表示します。
	- 2. カメラのプレビュー画像をタップします。
	- 3. 使用中のオーディオを開始するには C<sup>ox</sup> をタップ、ストップするには CD <sub>をタップ。</sub>( マイク付きカメラのみ)

カメラからライブビデオの表示を停止するか、別のカメラを表示する

ライブビデオの表示を停止するには、

- Android デバイスでバックボタンをタップ。
- iOS-左上端の閉じるをタップします。

ビューの別のカメラからビデオを表示するには、

右または左にスワイプします。

特定のカメラの検索

大量のビューとカメラがある場合は、カメラ名を検索して、カメラを見つけることができます。

- 1. ビューの一覧の上で、検索アイコンをタップします。
- <span id="page-23-0"></span>2. カメラの名前を入力します。

#### ビューのフィルタリング

特定のタイプのビューのみ表示、または表示するビューを減らしたい場合はフィルターを適用できます。すべてのビューは、表示されるかフィ ルタリングされるかに関係なく、フィルタをタップすると表示されます。もう一度ビューを含めるよう、いつでも選択できます。

ビューのフィルタリング方法は、デバイスのオペレーティングシステムによって異なります。

- 1. ビューをフィルタリングするには、
	- Android ■ をタップします。フィルタが既ご適用されている場合は、アイコンは青です
	- iOS 右上端の[フィルタ]をタップします。
- 2. ビューを含めたり除外したりするには、ビューをタップするか、スライダーを使用します。
- 3. フィルタを適用し、ビューの一覧に戻るには、
	- Android 右上端の をタップします。
	- iOS ナビゲーションペインの右上端で[完了]をタップします。

フィルタの選択を破棄します。

選択を保存していない場合は、破棄できます。

- Android 左上端の  $\times$  をタップします。
- <span id="page-24-0"></span>iOS - 手動で選択を元に戻すか、[サーバー]をタップしてサーバーのリストに移動します。

#### フルスクリーンでライブビデオを操作する

**PTZ(** パン**/**チルト**/**ズーム**)** 制御と**PTZ**プリセット位置を使用する

PTZ( パン/チルト/ズーム) カメラからビデオを表示している場合は、PTZまたは Labla をタップして、PTZコントロールを使用します。 コントロールを一度タップすると、1ステップパンまたはズームします。

システム管理者がManagement ApplicationでPTZカメラのPTZプリセットを作成した場合は、 PTZモードでデバイスのPTZプリセットを使用できます。PTZプリセット位置はビューで事前に指定された位置です。

PTZプリセット位置の使用方法は、デバイスのオペレーティングシステムによって異なります。

- **Android ニュ**をタップします。
- iOS [**PTZ**]をタップします。

[プリセット]コンテキストメニューまたはページで、プリセットを選択して、使用します。

ズームインまたはズームアウト

ズームインまたはズームアウトを実行し、ビデオを詳細に確認できます。

- ズームインするには、ピンチアウトするか、**+**をタップします。
- ズームアウトするには、ピンチインするか、**-**をタップします。

XProtect Mobileはデジタルズームを使用します。

画像の切り取りまたは画面に合わせたサイズ調整

画像のサイズを変更し、画面に合わせるか、画像を切り取ることができます。デフォルトでは、画像は画面に合わせて調整されています。 画像の外側の部分は削除されます。2回タップすると、画像をトリミングして全画面の状態で画像のアスペクト比を維持します。

ビューの他のカメラを表示する

ビューに他のカメラがある場合は、左右にスワイプし、ビデオを表示できます。

再生モードに切り替える

録画中に確認したいことが発生した場合は、再生モードに切り替えて映像を確認するか、調査を開始できます。

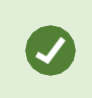

調査中にライブビデオを監視するには、[ライブPiPの表示/非表示]をタップしてピクチャー・イン・ピクチ ャーをオンにします。

<span id="page-25-0"></span>• 再生モードに切り替えるには、再生をタップします

### ピクチャー・イン・ピクチャーの使用

調査する内容を表示し、現在の状況の観察を停止しない場合は、ピクチャー・イン・ピクチャー(PiP)で、ビデオの再生と同時にライブ ビデオを表示できます。

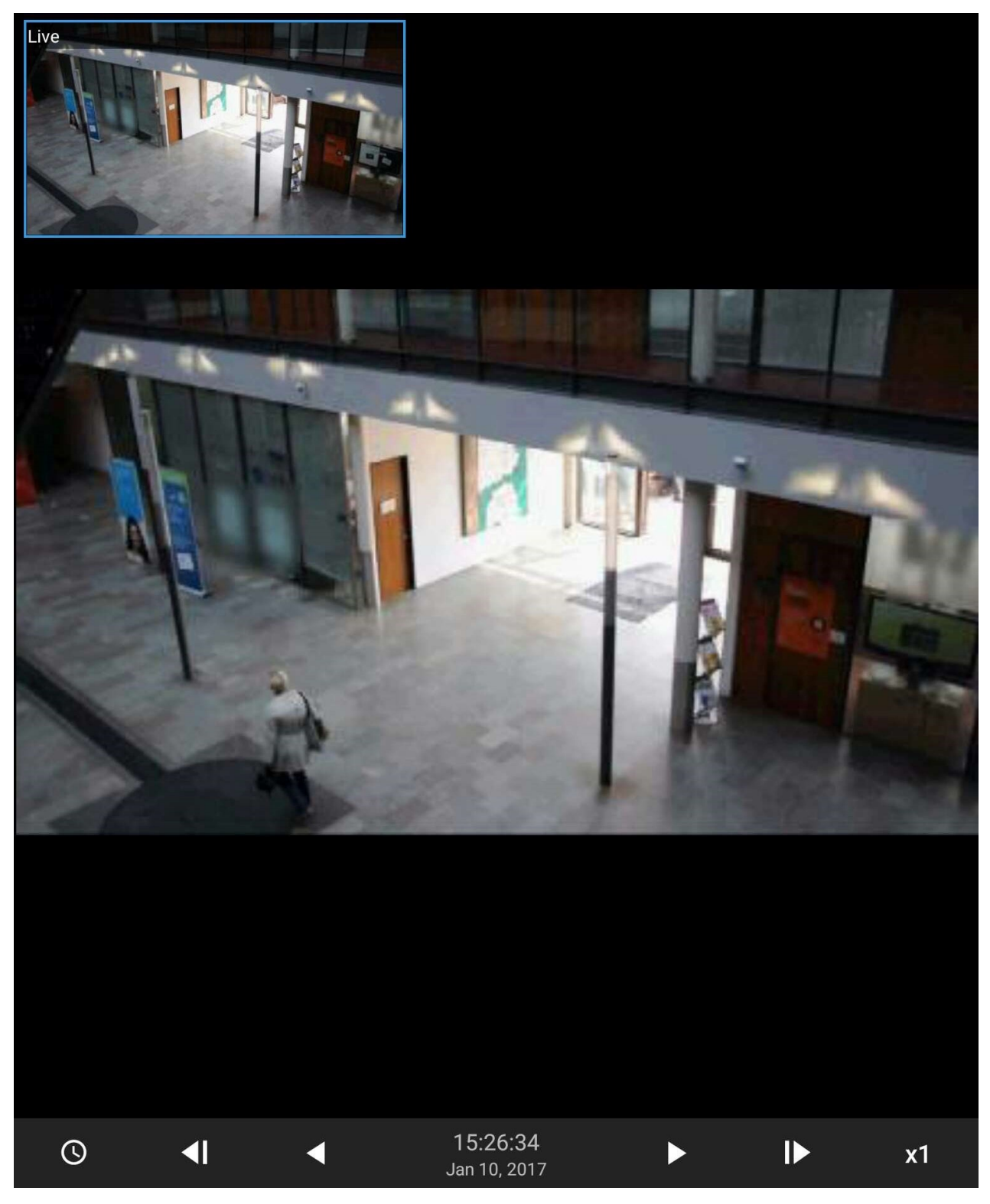

PiPをオンにする:

- 1. カメラからライブビデオを見ているときに、 再生をタップ。
- 2. あなたのデバイスのオペレーティングシステムにより:
	- Android- をタップし、ライブ**PiP**の表示**/**非表示をタップします。
	- iOS-メニューをタップし、ライブ**PiP**の表示**/**非表示をタップします。

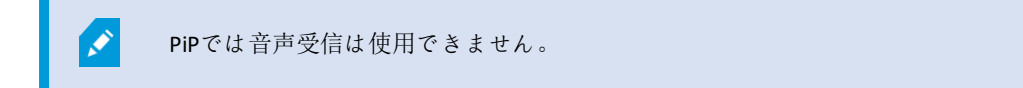

ライブビデオに戻る

<span id="page-27-0"></span>全画面でライブビデオを表示するには、PiPウインドウをタップします。

### スナップショットの作成

ライブビデオを見るとき、再生するとき、何か興味のあるものを見つけたとき、スナップショットを作成できます。スナップショットは モバイルデバイスに保存されます。

- Android-デバイスのSDカード( /mnt/sdcard/Milestone) に保存されたスナップショットを表示します。
- iOS-フォトライブラリーのスナップショットを表示します。

保存場所は変更できません。

ライブモードまたは再生モードでスナップショットを取るには

- Android ライブモードでは、 をタップ。再生モードでは、 → をタップ、次に[スナップショット]をタップ。
- <span id="page-27-1"></span>• iOS - ライブモードで、 | ● スナップショット]をタップ。

### ビデオ録画の検索と表示

再生モードでカメラから録画されたビデオにアクセスできます。

カメラで録画映像を表示する

録画映像へのアクセス方法は、デバイスのオペレーティングシステムによって異なります。

- 1. カメラを含むビューで、カメラのプレビュー画像をタップします。
- 2. **D**再生】をタップします。
- 3. カメラから録画のリストを表示するには:
	- Android をタップし、[履歴]をタップします。
	- iOS 上のナビゲーションバーで、[メニュー]をタップし、[最近の履歴]をタップします。

録画されたビデオの再生

タイムラインコントロールを使用し、録画されたビデオを再生します。あなたのアクションにより、コントロールが表示されたり隠されたりしま す。

- 時間に移動**-**スライダーを使用して、特定の時点に移動します。
- 再生速度**-**再生速度を高速または低速にします。
- ビデオを順方向および逆方向に再生する
- ■■一時停止する
- <u>■ ★たは次のフレームに移動する</u>
- ライブPiP表示/非表示-カメラピクチャーイン・ピクチャーウインドウでカメラのライブビデオの表示/非表示を切り替える([ページ](#page-25-0)27 のピクチャー・イン・[ピクチャーの使用](#page-25-0))
- オプション: 通常のスピードでビデオを再生しているとき、音声の再生を開始するには「<mark>√×</mark> をタップ。停止するには └️️<mark>)</mark>をタップ。 (マイク付きカメラのみ)

その他の録画の読み込み

最新の履歴または履歴リストで目的のシーケンスが見つからないとき、またその他の録画がある場合は、その他の録画を読み込み、調 査を続けることができます。

<span id="page-28-0"></span>AndroidおよびiOS - [その他の読み込み]をタップします。

### 調査の表示または作成

XProtect Web Clientで調査を使用している場合は、XProtect Mobileを使用して、ビデオと調査を表示、作成、および削除でき ます。調査からビデオをプレビューできますが、モバイルデバイスにダウンロードすることはできません。

実行中の調査と完了した調査の表示

調査へのアクセス方法は、モバイルデバイスのオペレーティングシステムにより異なります。

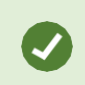

上から下へ調査のリストをスワイプすることで、リストを素早く更新できます。スワイプはリストのトップで行う 必要があります。

- 1. 調査へ行く:
	- Android [調査]タブをタップします。
	- iOS ナビゲーションペインで、 B 調査をタップします。
- 2. オプション:調査ページでは調査をフィルタリングできます。
	- 個人の調査 自分の調査を表示します
	- すべての調査 他のユーザーが作成した調査と自分の調査を表示します。管理者はこの操作をできるようにす る必要があります。
- 3. 調査の詳細を見るには、調査をタップ。
- 4. 調査でビデオを表示するには、[カメラの表示]をタップします。

#### 調査の作成

調査を作成すると、モバイルデバイスではなく、接続先のモバイルサーバーにビデオが保存されます。デバイスでビデオを表示するには、 サーバーに接続する必要があります。

- 1. 録画したカメラを見つけ、動画を最大化するためにプレビュー画像をタップ。
- $2.$   $\Theta$  再生タップし、次に:
	- Android ま<br>● Android まタップし、調査するをタップ。
	- iOS タップメニュー、調査をタップ。
- 3. 調査期間を定義するための時間を指定します。
- 4. [作成]をタップします。

マイク付きカメラからの調査を行うときは、録画を再生しているときに、音声を聞くことができます。

音声の再生は、ビデオ録画があり、録画を通常のスピードで再生する場合のみ可能です。

## <span id="page-29-0"></span>デバイスから監視システムにビデオをストリームします。

システム管理者がManagement Applicationにおいてビデオプッシュを設定し、使用可能な場合は、デバイスから監視システムにビデオ をストリーミングできます。詳細は、20ページ[のモバイルデバイスからのビデオのストリーム](#page-19-0)( 説明付き) を参照してください。

ビデオプッシュのアクセスと使用方法は、デバイスのオペレーティングシステムによって異なります。

- 1. ビデオプッシュを使用するには、次のいずれかを実行します。
	- Android ナビゲーションバーで をタップします。
	- iOS ナビゲーションバー上で、 エコ<br>ビデオプッシュをタップ
- 2. ビデオのストリーミングを開始するには、次のいずれかを実行します。
	- Android [開始]をタップします。
	- iOS [プッシュ]をタップします。
- 3. ビデオプッシュを停止するには、[停止]をタップします。

ストリームしたビデオの調査

XProtect Mobileはストリームするビデオを録画し、調査できるようにします。

- 1. ビデオプッシュカメラのビューに移動します。
- 2. カメラをタップして、全画面に移動します。
- 3. **[** 再生**]**をタップします。

<span id="page-30-0"></span>4. 再生コントロールを使用して、ビデオを調査します。

### アラームを表示

さまざまなイベントをアラームのトリガーにすることができます:

- カメラが動作を停止した。
- 窓ガラスが砕けた、または壊れた。
- ロッカーに侵入された。
- カメラでブラックリストに入っているライセンスプレートが確認された。

アラームを閲覧するには、システム管理者にアラームを設定し、また十分なユーザー権限をあなたに与える よう依頼してください。

アラームを見る。

- 1. アラームタブをタップ
- 2. すべてのアラームリストからビデオを見たいアラームをタップ。
- 3. アラームの詳細を見る:
	- イベントの種類
	- 発生時期
	- アラームの状態
	- 割り当て先
	- アラームの優先度
- 4. ビデオの録画を見るには、カメラを見るをタップ。
- 5. ビデオの前後を再生し、見ている映像がいつ録画されたかを確認します。
- 6. オプション: 通常の速度でビデオを再生しているとき、音声の再生を開始するには エ<mark>マ</mark> \* <sub>をタップ。</sub>停止するには エリ \* タップ。 ( マイク付きカメラのみ)
- 7. ビデオを後で保存するまたは他の人と共有する。
	- Android をタップ、そして調査をタップ
	- iOS 上記のナビゲーションバーでメニューをタップ、その後、調査をタップ。
- 8. 調査期間を定義するための時間を指定します。
- 9. [作成]をタップします。

ℐ

マイク付きカメラからの調査を行うときは、録画を再生しているときに、音声を聞くことができます。

音声の再生は、ビデオ録画があり、録画を通常のスピードで再生する場合のみ可能です。

#### <span id="page-31-0"></span>**XProtect Mobile**でアクションを使用する

システム管理者が権限を付与した場合は、必要に応じて、アクションをトリガーできます。クライアントでは、アクションは、アクティブ化で きる出力およびイベントです。たとえば、次のことができます。

- 録画を開始または停止する
- 別のフレームレートへの切り替え
- SMSおよび電子メール通知のトリガー
- PTZカメラをPTZプリセット位置に移動する
- <span id="page-32-0"></span>• ハードウェア出力をアクティブ化

### アクションの表示とトリガー

次の場所からアクションを表示およびトリガーできます:

- ビューの一覧
- ライブビデオを表示しているとき
- アクションページ

#### アクションの表示

- 1. アクションのリストを表示するには、以下を実行します。
	- AndroidおよびiOS  $\oint$ をタップします。

アクションのトリガー

- 1. アクションをトリガーするには、以下を実行します。
	- AndroidおよびiOS-アクションの一覧で、アクションをタップし、トリガーすることを確認します。

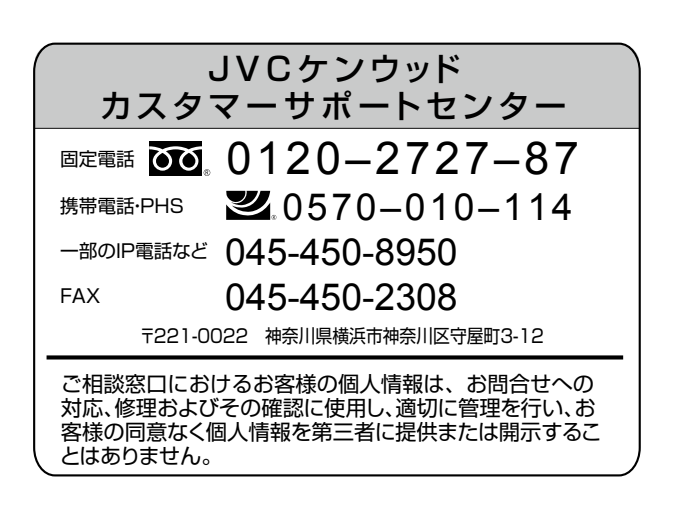

## 株式会社 JVCケンウッド・公共産業システム

#### 〒 221-0022 神奈川県横浜市神奈川区守屋町 3-12

ホームページ https://jkpi.jvckenwood.com/